# **Inženjerska grafika geometrijskih oblika**

**(2. predavanje, 3. tema)**

**Prva godina studija Mašinskog fakulteta u Nišu**

**Predavač:**

**Mart 7, 2013. 2. predavanje, 3. tema**

#### <u>and the community of the community of the community of the community of the community of the community of the </u>  $\bullet$

**VIDLJIVOST (VISIBILITY)**

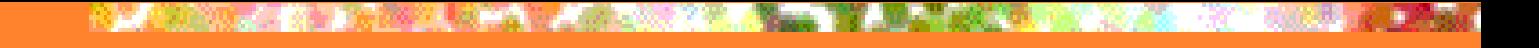

#### **DESNI TRIEDAR**

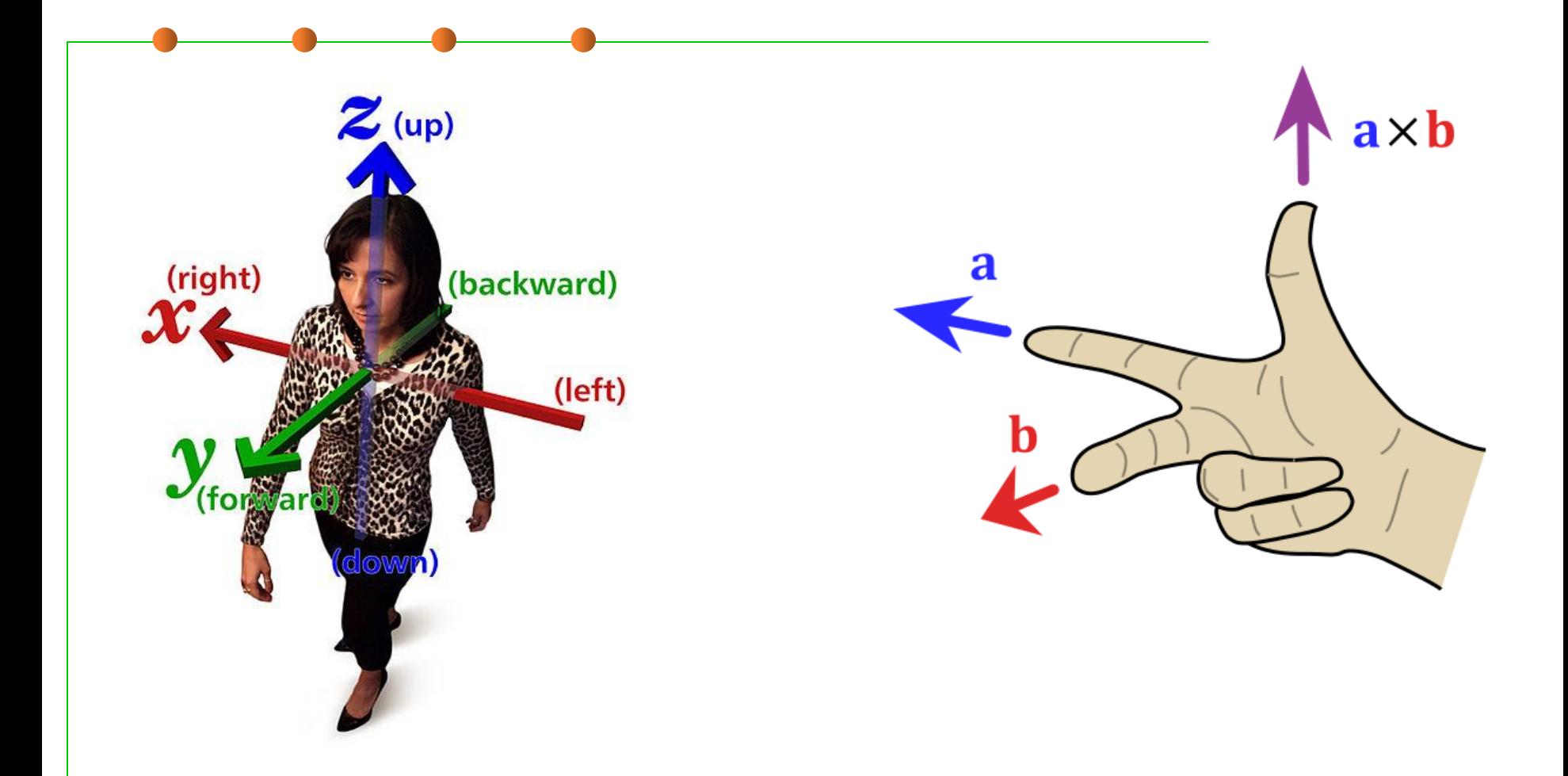

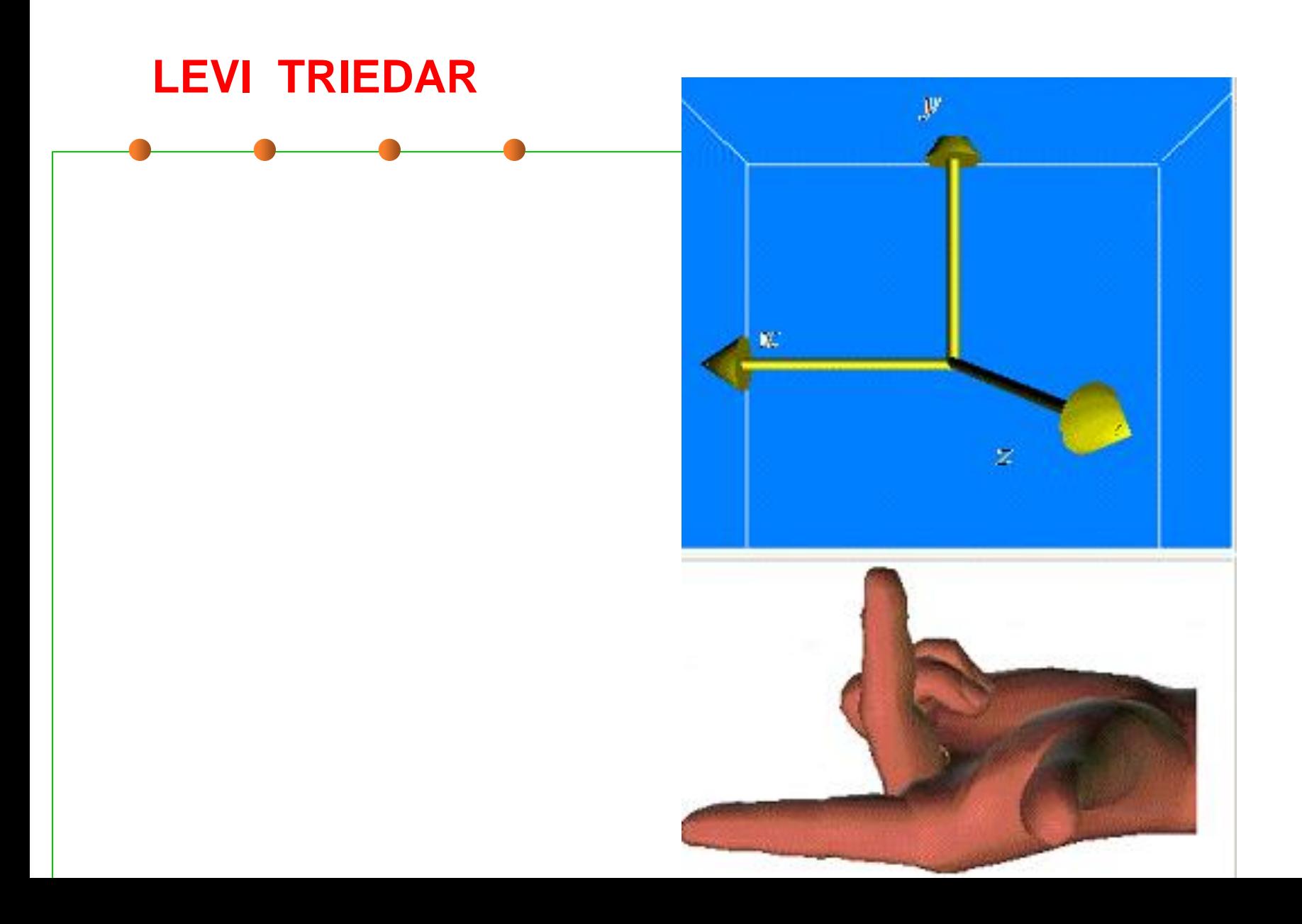

**Vidljivost u** prvoj (TOP) projekciji

> Vidljive su tačke iznad horizontalne ravni i najudaljenije od nje, tj. sa najvećom zkoordinatom

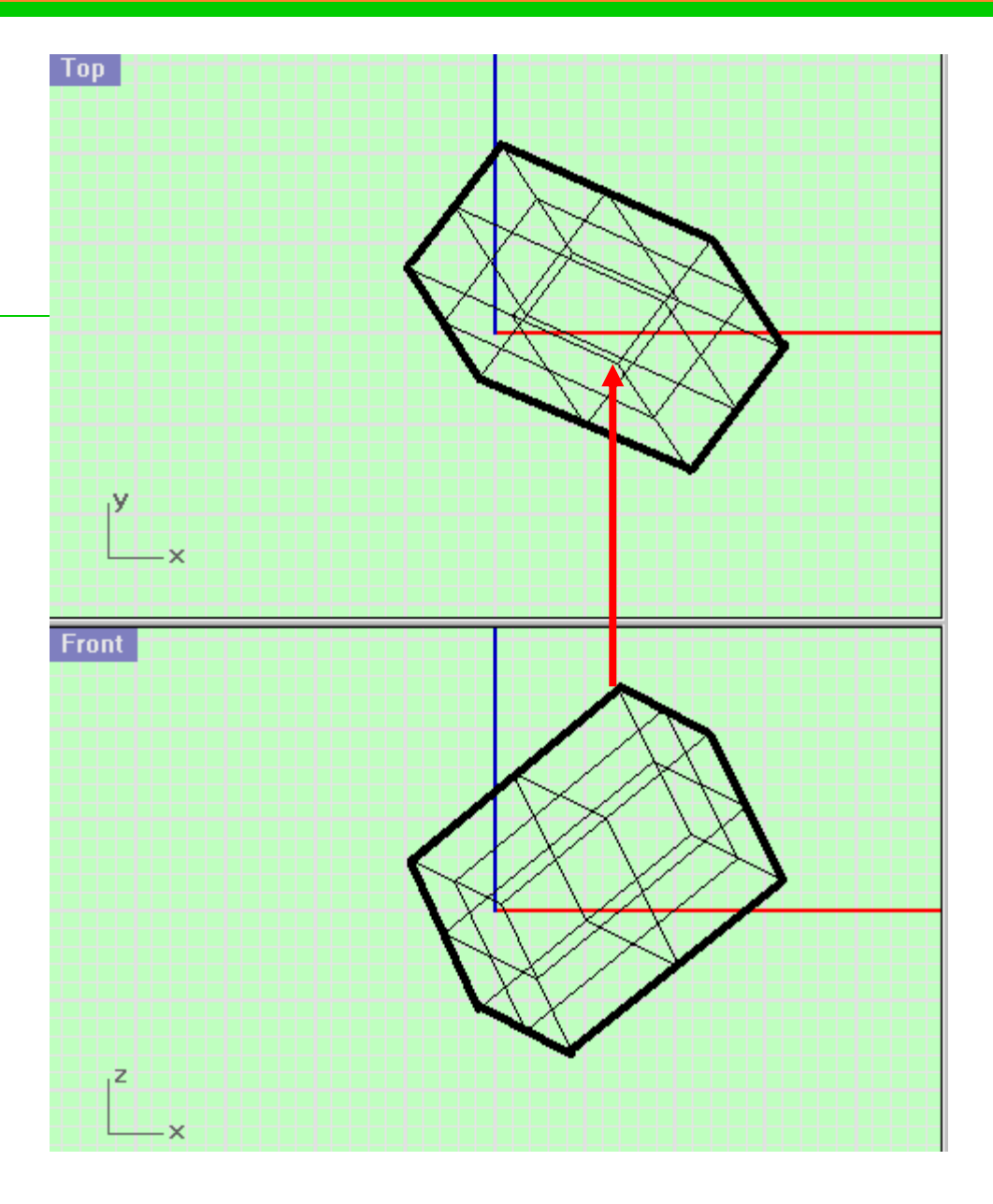

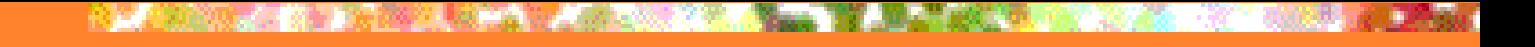

### Vidljivost u prvoj projekciji

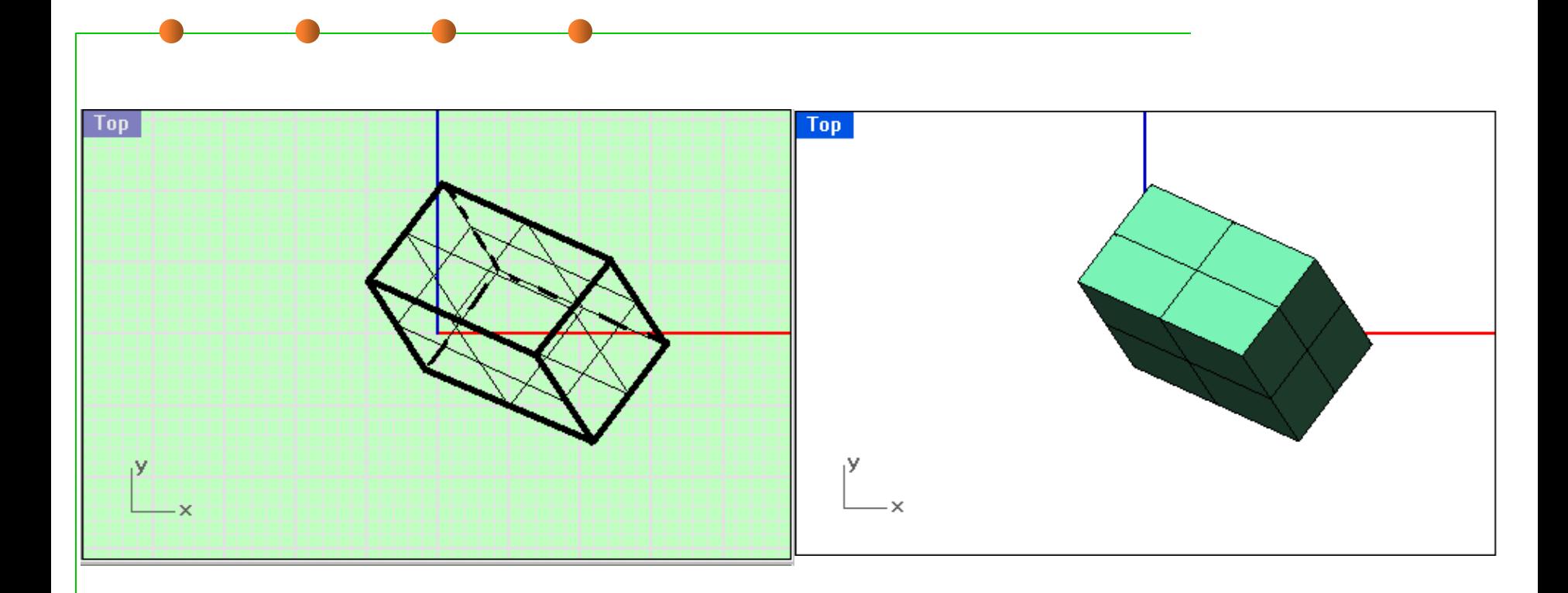

**Vidljivost u** drugoj (FRONT) projekciji

> Vidljive su tačke ispred frontalne ravni i najudaljenije od nje, tj. sa najvećom ykoordinatom

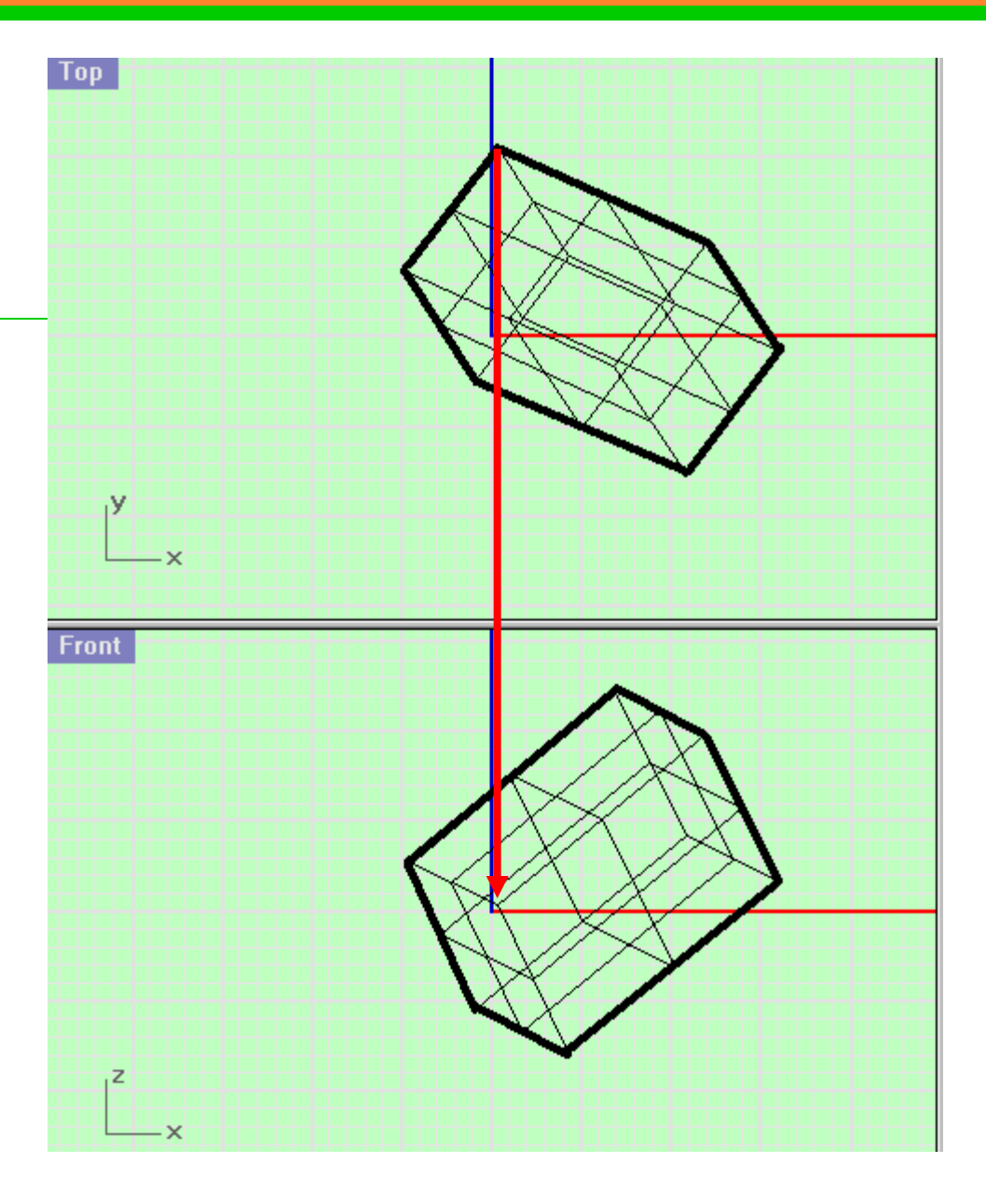

### Vidljivost u drugoj projekciji u nacrtnoj geometriji

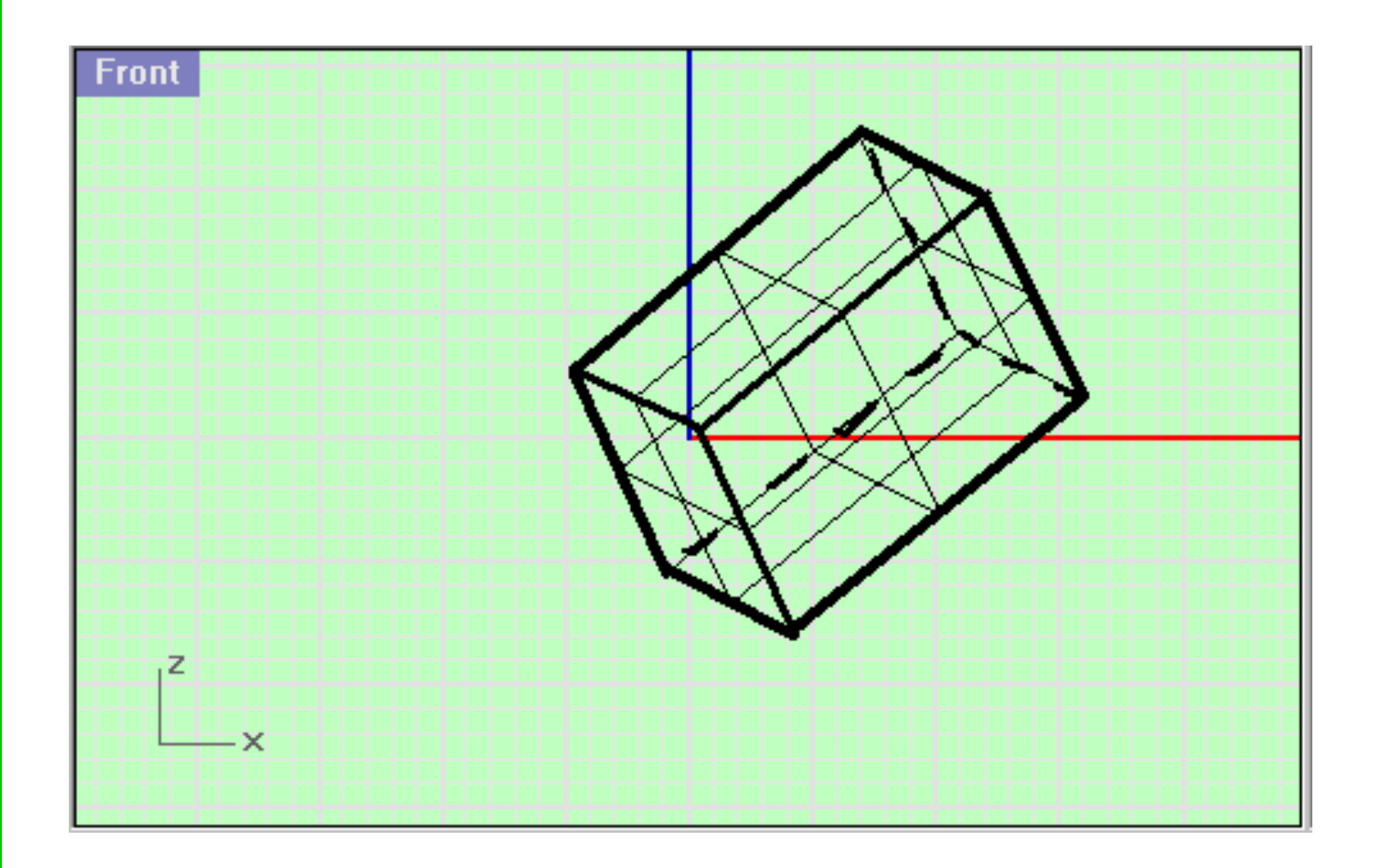

**Vidljivost u** drugoj (FRONT) projekciji u RHINOCEROS-u

Vidljive su tačke iza frontalne ravni i najudaljenije od nje, tj. sa najvećom y- koordinatom u negativnom smeru

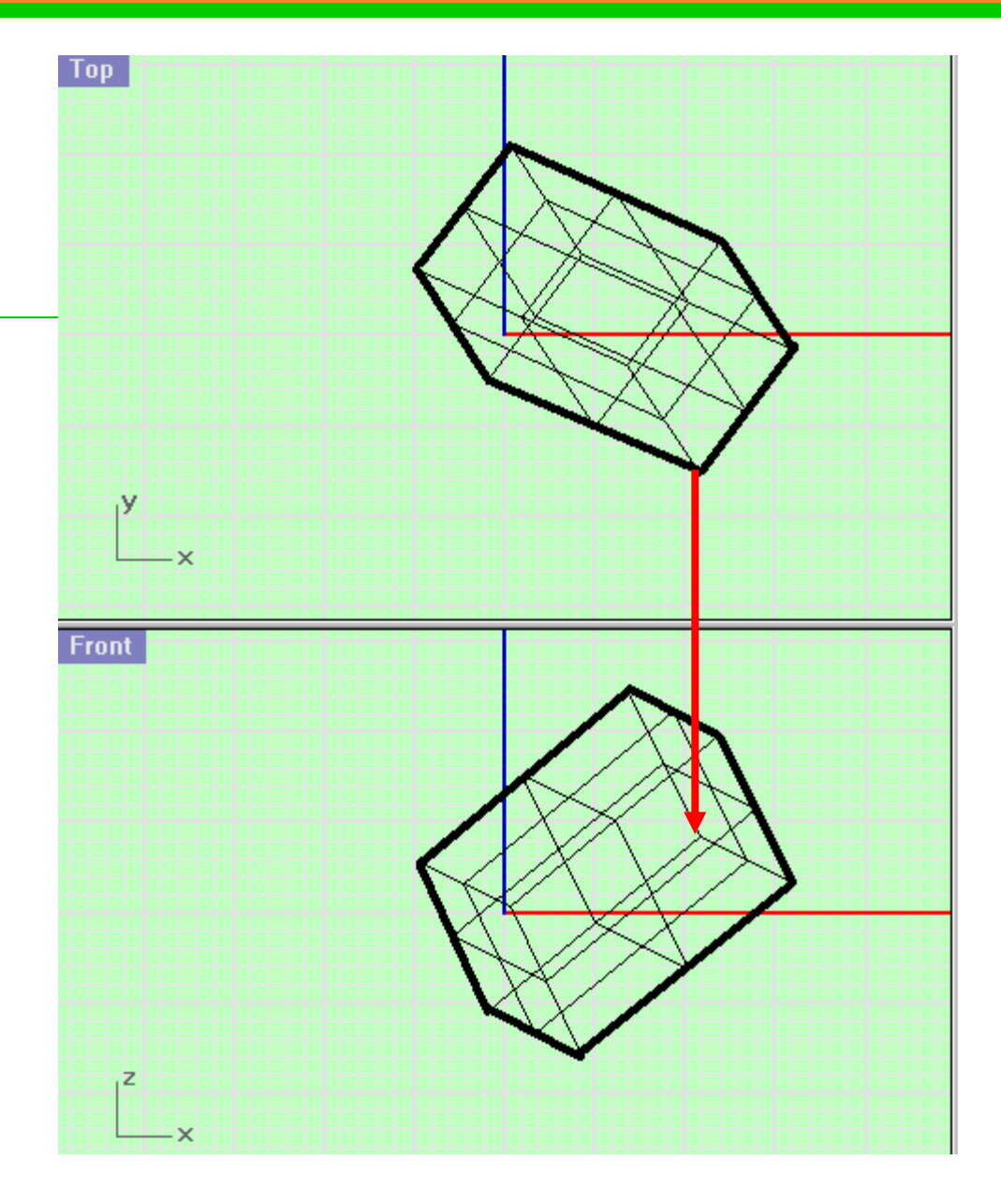

### Vidljivost u drugoj projekciji u RHINOCEROS-u

### U RHINOCEROS-u se y-osa gleda sa negativne strane

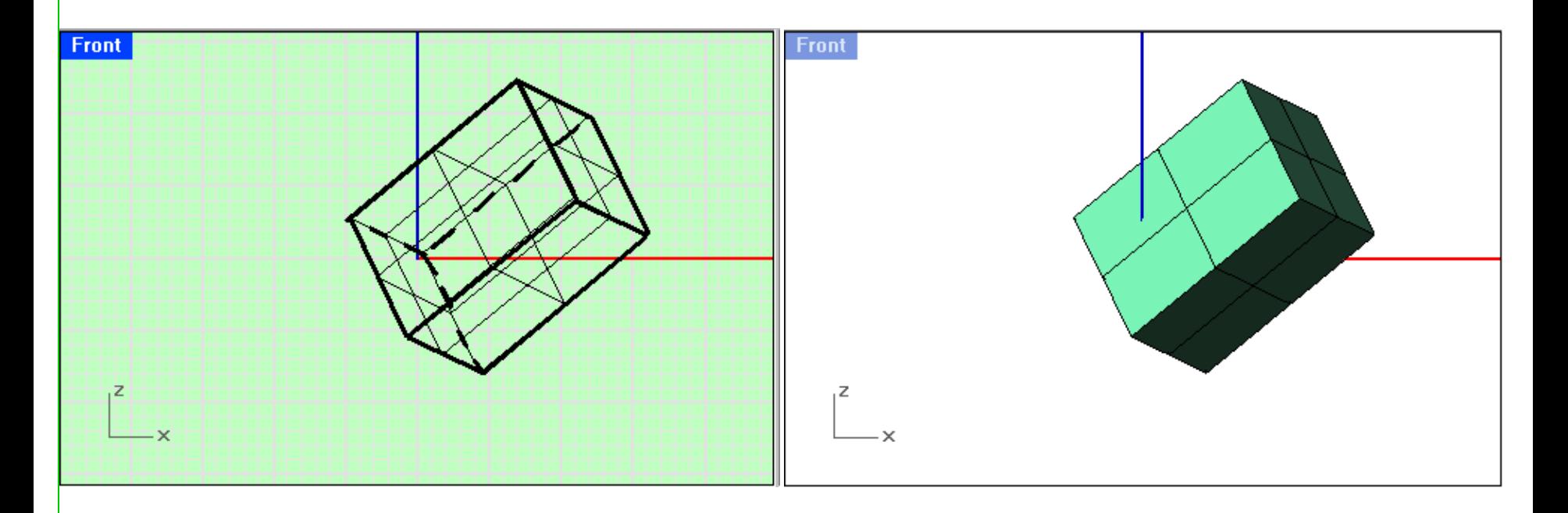

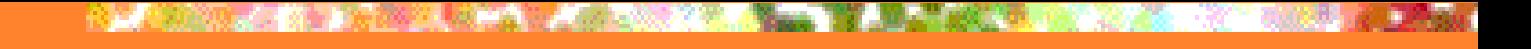

# Vidljivost u trećoj projekciji

Vidljive su tačke desno od profilne (RIGHT) ravni i najudaljenije od nje, tj. sa najvećom x-koordinatom

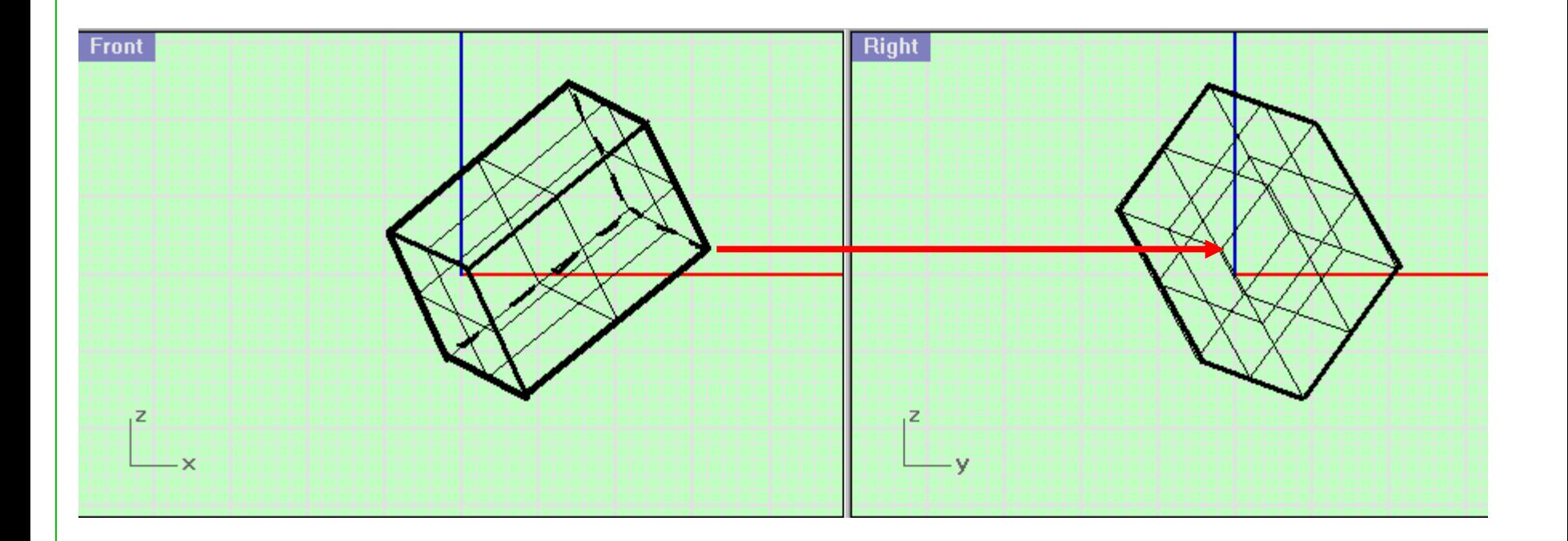

## Vidljivost u trećoj projekciji

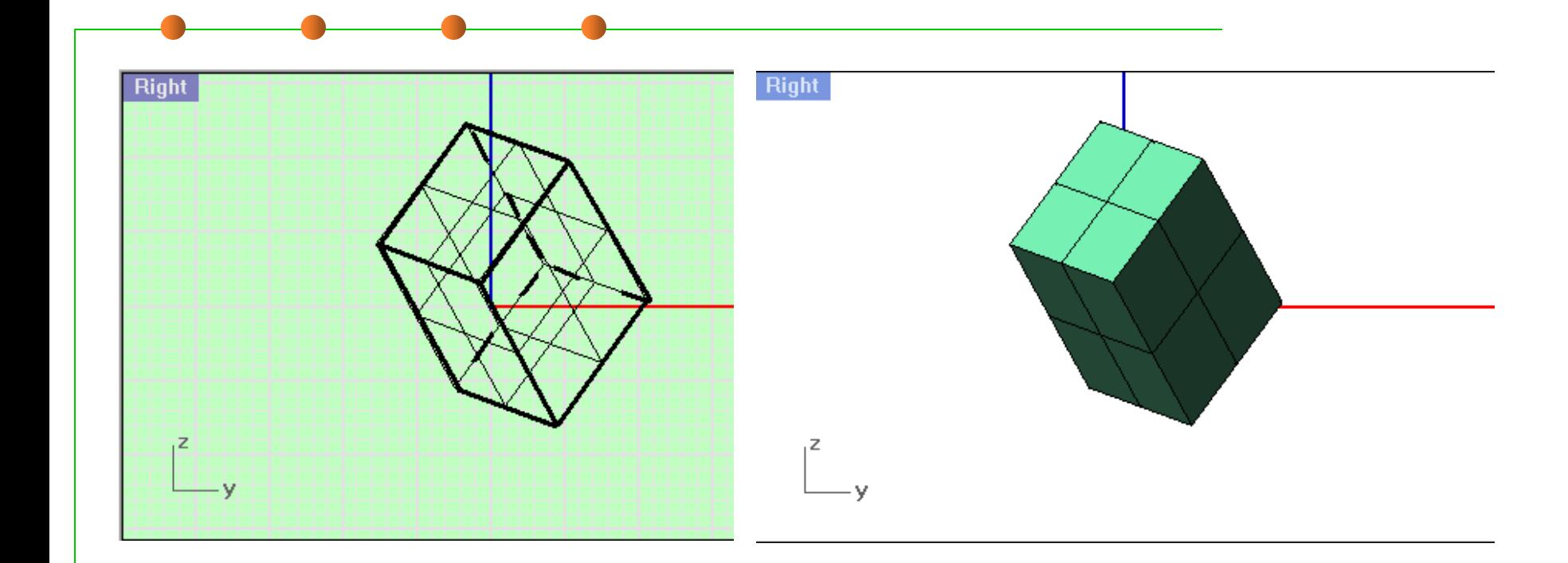

## Vidljivost tačke u sklopu

#### Tačka sklopa je vidljiva ako je vidljiva na svakom objektu sklopa

 Vidljivost u prvoj (TOP) projekciji

**Vidljive su** tačke koje su vidljive u prvoj projekciji svih objekata

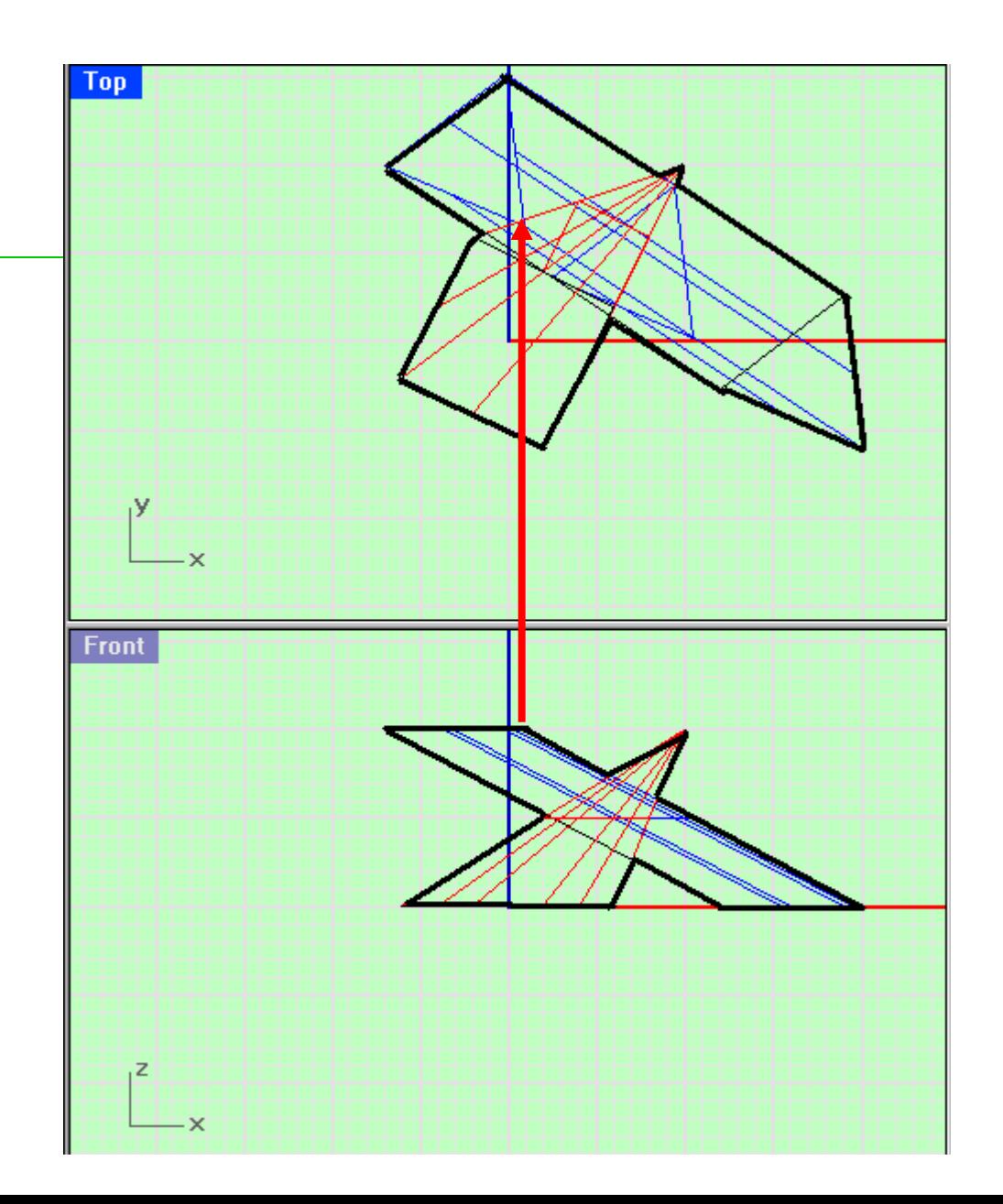

# Vidljivostu prvoj (TOP)projekciji

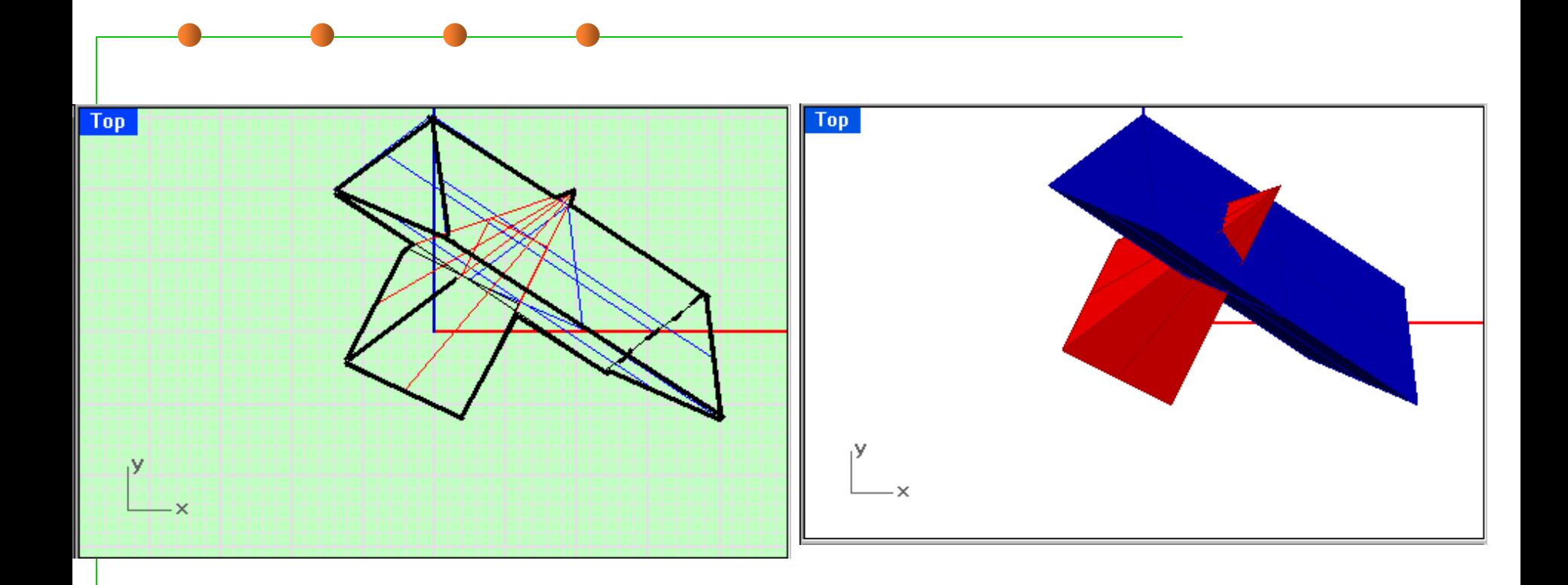

# Sloj (Layer)

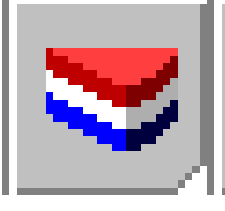

- **Sloj ( Layer) predstavlja način grupisanja objekata tako da se može raditi sa njima kao jednom celinom ili uređenim nizom.**
- $\blacksquare$  Edit > Layers rad sa slojevima
- $\blacksquare$  Edit > Layers > Edit prikaz postojećih slojeva i definisanje novih
- **Edit > Layers > Change Object Layer promena** sloja kome objekt pripada

# Sloj (Layer)

#### Stvaranie novih slojeva

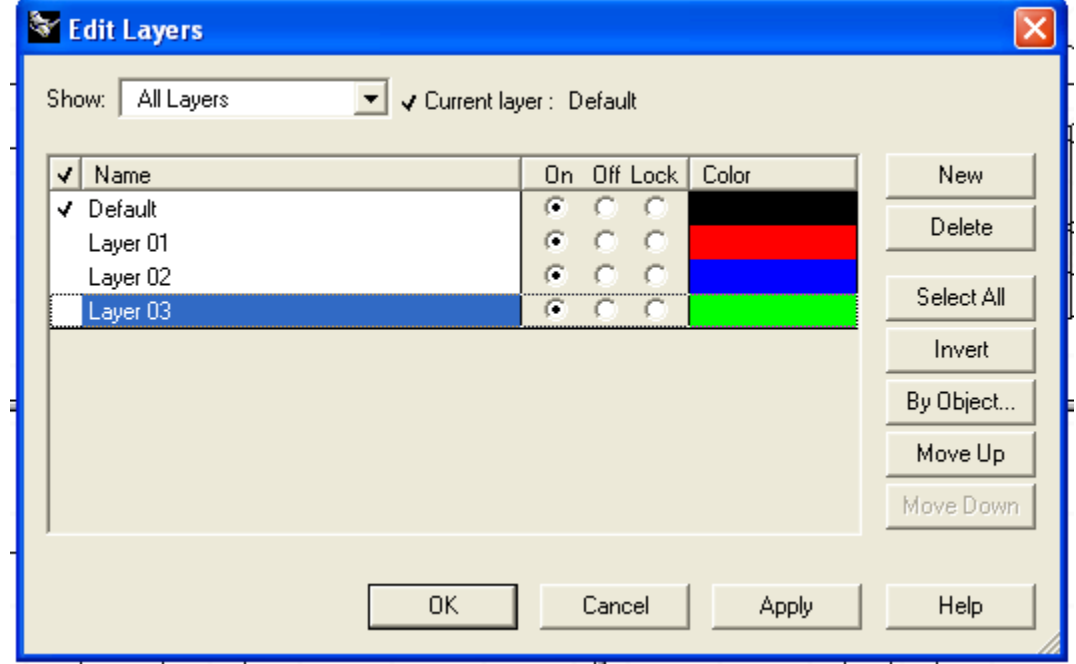

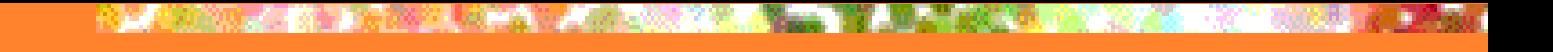

#### **BOJE OBJEKATA**

 Boje objekata možemo menjati sa ■ Edit > Layer>Edit.

- **Opcijom New zadamo boju za novi sloj**
- Sa Edit > Layer>Change Object Layer izaberemo kome sloju pripada dati objekt.

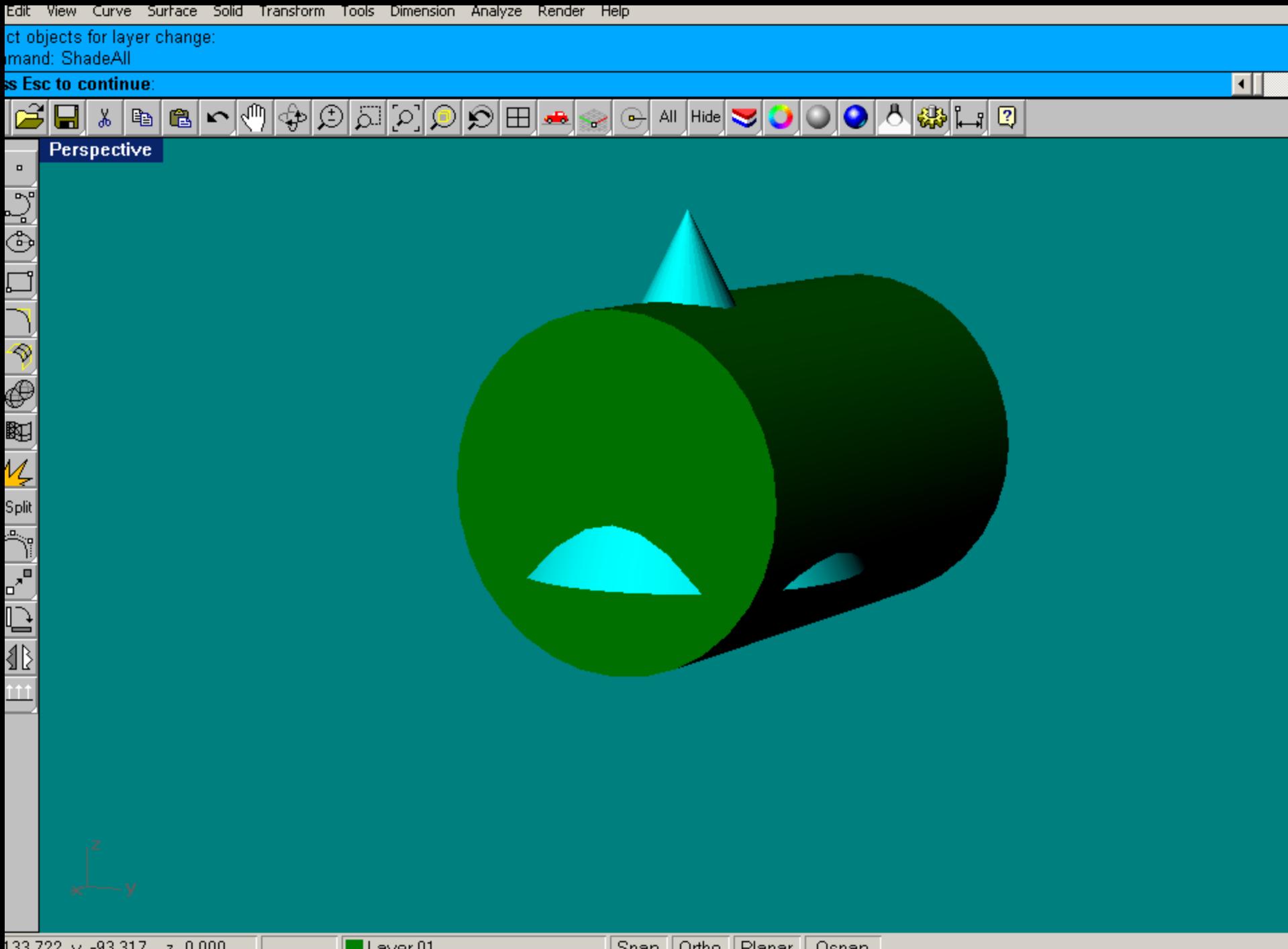

133.722 y -93.317 = 2 0.000 = | | | Layer 01 =

||Snap||Urtho||Planar||Usnap||

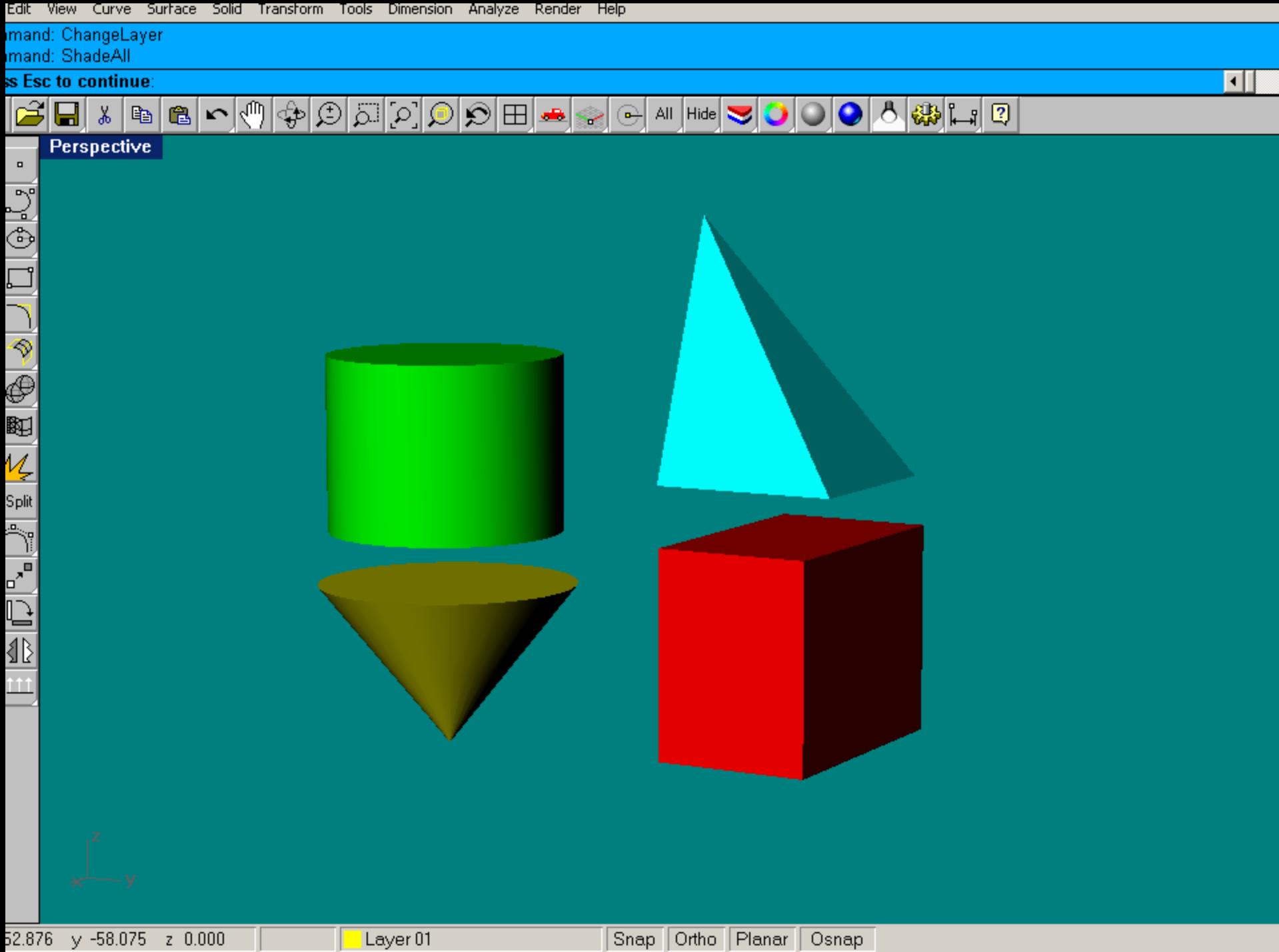

 $\sim$ 

# **Meni Render**

#### Ovaj meni služi za dopunsku obradu projekcija objekata. Naredbe: Shade - senčenje Render – senčenje u boji Create SpotLight - osvetljenje Options – za podešaanje

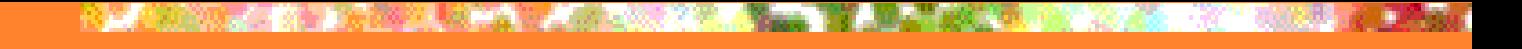

**E Naredba Shade vrši senčenje** (nijansiranje) objekta sivom bojom dobijenom osvetljenjem objekta belom svetlošću koja dolazi iz koordinatnog početka. **E Može se izabrati i neka druga** boja pomoću izbora sloja (Layers)

 **Senči objekte u projekciji u kojoj se trenutno nalazi kurzor, dok Shade All Viewports senči sve projekcije.**

- **Zumiranje, rotacija omogućavanju da se senčeni model vidi iz različitih uglova.**
- **Pritiskom tastera ESC vraćamo se na žičani model.**

 **Realističnost slike trodimenzionalnog objekta zavisi od uspešnosti simuliranja efekata zatamnjenja (shading). Shading model se koristi da proračuna nijanse i jačine boja kojima treba prikazati površ.**

- **Na ovaj model glavni uticaj imaju sledeće dve komponente:**
- **1. Osobine površi**
- **2. Osobine svetlosti koja pada.**

 **Ključna osobina površi za ovaj postupak je refleksija (odbijanje) koja određuje koliki deo svetlosti se odbija od površi. Ako površ ima različitu refleksiju za svetlost raznih talasnih dužina, onda će površ biti obojena raznim bojama. Druga osobina površi bitna za shading je transparentnost (providnost), tj. stepen propuštanja svetlosti kroz površ.**

# **Shade (senčenje)**

#### **Senčenie torusa**

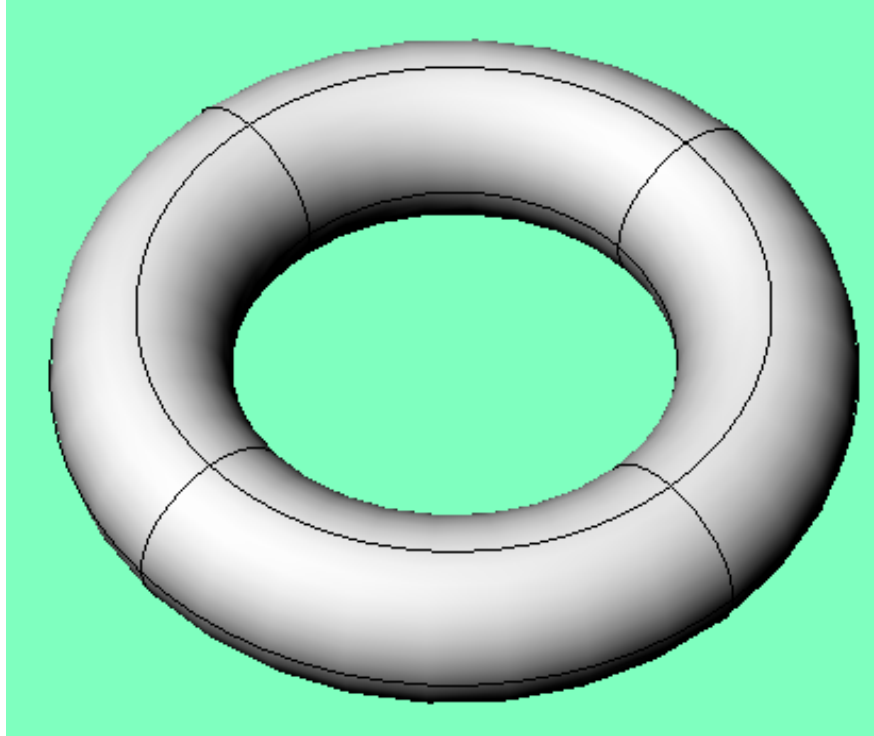

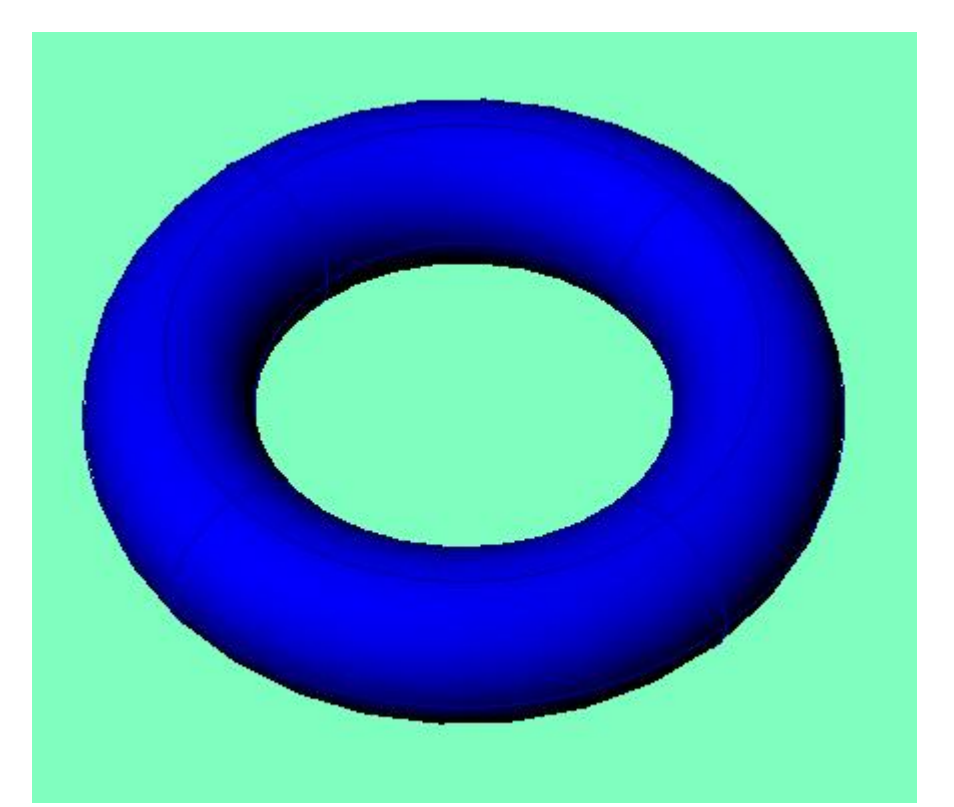

bez sloja u sloju

#### **Osvetljenje može biti:**

- **1. difuzno (rasuto), tj. jednako iz svih pravaca;**
- **2. centralno iz jednog tačkastog izvora;**
- **Zasenčeni model odredjuje zatamnjenje tačke na površi u zavisnosti od osobina površi i osvetljenja.**

- **Prvi tip. Zasenčenimodel pomoću difuzne svetlosti**
- **E- energija koja dolazi iz tačke P posle prijema difuznog osvetljenja;**
- **I - energija koa dolazi difuznim osvetljenjem;**
- **R - refleksioni koeficijent u tački P (0<R<1)**

$$
E_{pd} = R_p \cdot I_d
$$

 **Drugi tip. Osvetljenje iz specifičnog svetlosnog izvora koje se reflektuje podjednako u svim pravcima.**

 **Energija koja pada na površ varira kao kosinus ugla dolazeće svetlosti:**

$$
E_{ps} = (R_p \cdot \cos \alpha) \cdot I_{ps}
$$

### **Render**

 Rendering **je postupak stvaranja fotorealističnog prikaza predmeta na osnovu projekcija. Opcija Render otvara novi prozor sa slikom koja je kao "malterisana" kuća ili dodatno obradjena skulptura. Ova slika se može zapamtiti u različitim formatima.**

# **Rendering**

**Rendering se bavi stvaranjem dvodimenzionalne slike trodimenzionalnog objekta. U prvoj fazi, vršimo identifikaciju vidljivih površi, tj. donosimo odluku koje površi će se videti, a koje ne. U drugoj fazi odlučujemo u kojoj boji i kojoj nijansi boje se vidi svaka tačka na slici.**

# **Rendering**

**P<sub>T</sub> Rendering se može realizovati popunjavanjem geometrijskih primitiva. To je pogodno su za prikaz podataka unutar kojih postoje neke geometrijske celine (na primer, u medicini), dok za prikaz oblaka, geodezijskih i sličnih raspršenih podataka nisu pogodne).**

 **Drugi metod je volumen-rendering koji se ostvaruje bez primitiva.**

**Rendering Slika se može bojiti na dva suštinski različita načina: (1) objektno-orjentisanim metodom prolaskom kroz sve objekte i njihovim senčenjem odjednom; (2) tačkasto-orjentisanim metodom prolaskom kroz sve tačke na ekranu i odlučivanjem koju boju treba da ima svaka posmatrana ta tačka.**

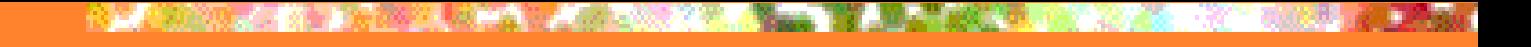

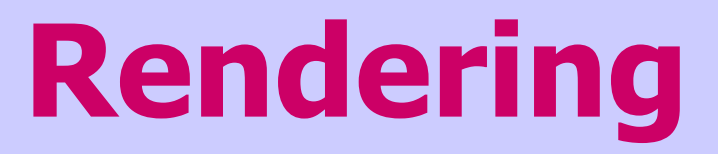

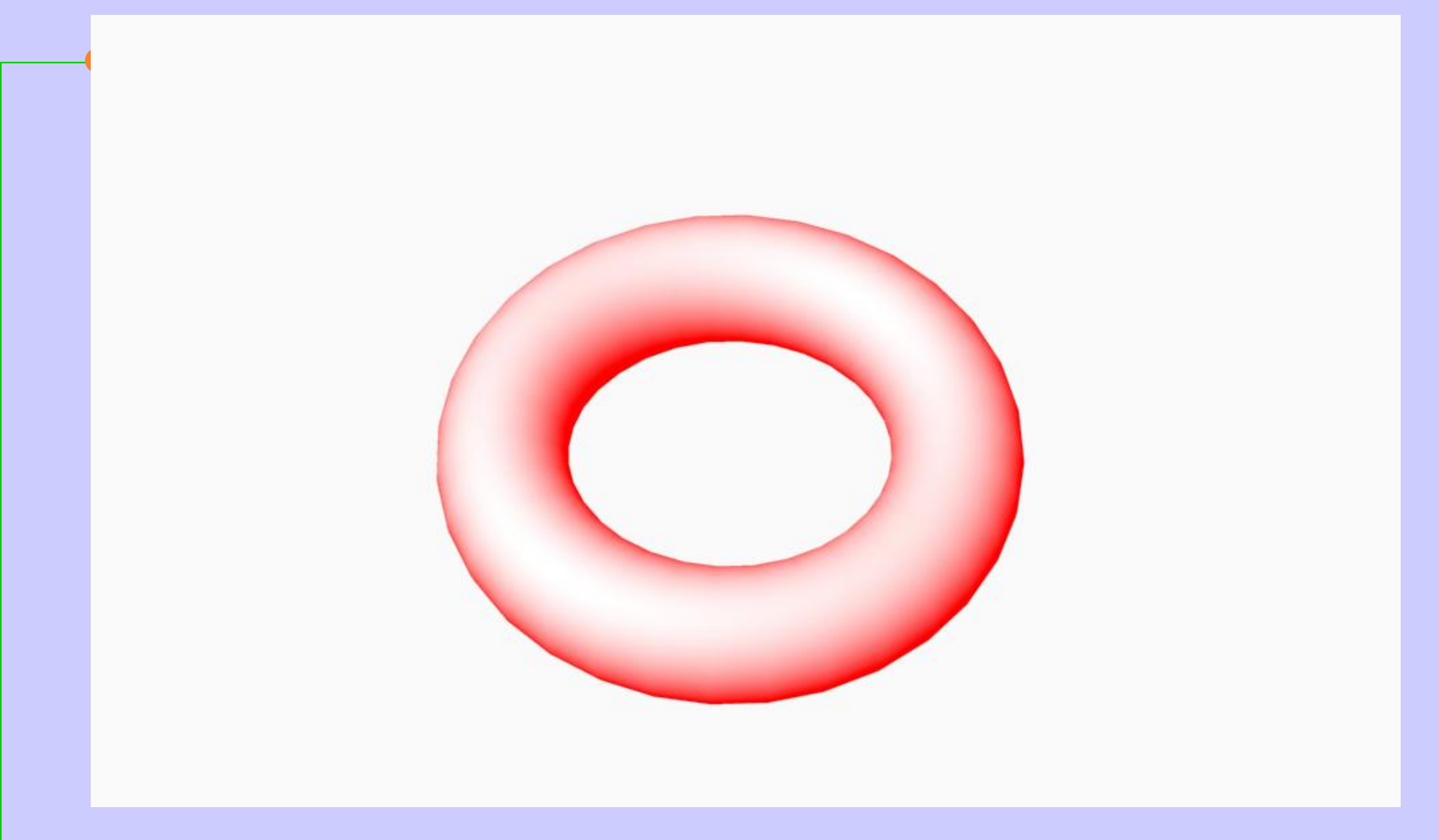

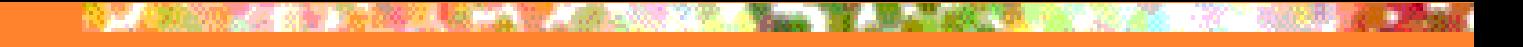

### **Create Spotlight**

- **Opcija Create Spotlight omogućava stvaranje reflektora (spotlight) u obliku konusa tako što biramo centar i poluprečnik bazisa, a zatim i vrh konusa.** 
	- **Opcija Render daje sliku objekta osvetljenog ovim reflektorom.**
	- **Uži reflektor stvara detaljniju sliku**.

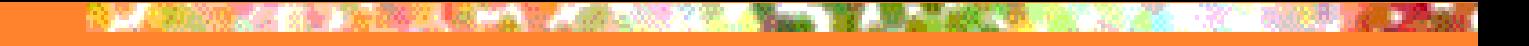

### **Render sa Spotlightom**

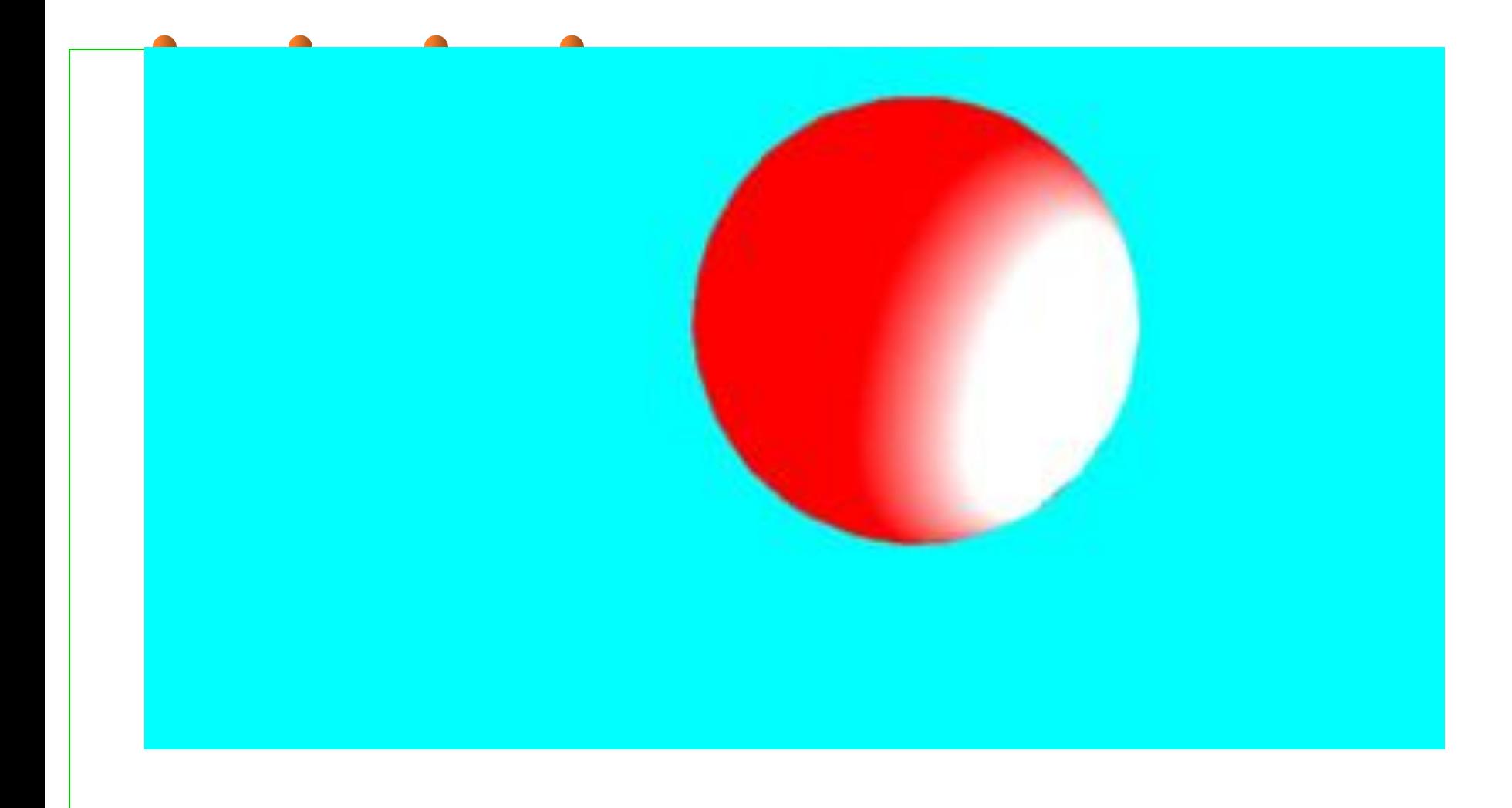